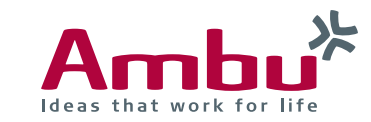

## **Quick Guide Ambu® Manikin Management Module Manage event symbols**

In this brief guide you will find out how to upload incident symbols to the training device and how to manage them. Existing events can also be renamed or deleted if they are not required.

Prior to uploading a new symbol, please ensure that the image file:

- is in PNG format
- has the dimensions 20 x 20 pixels
- is not greater than 1kB

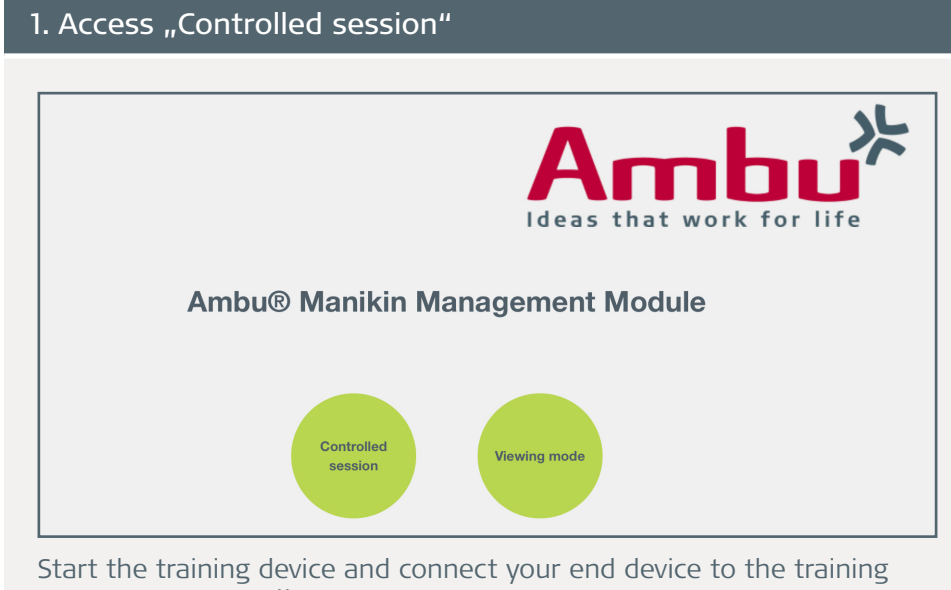

device. Enter **http://Ambu.login** or **192.168.1.1** into the address bar of your browser and select ..Controlled session".

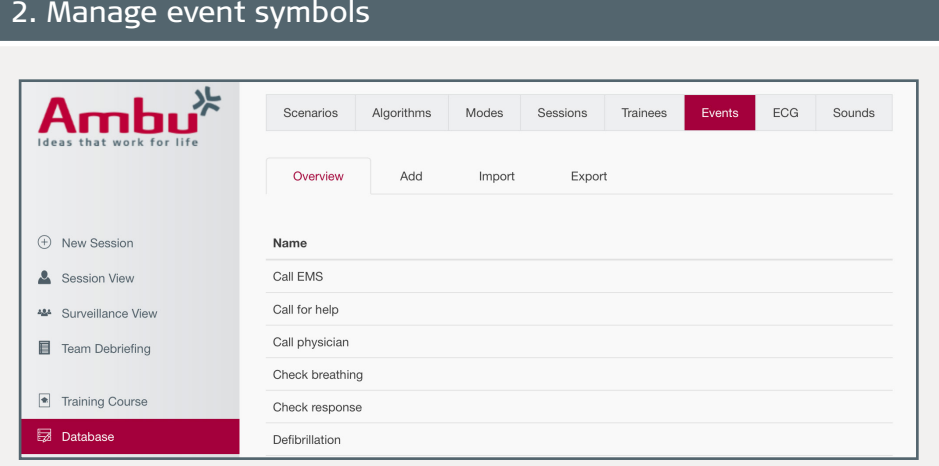

Now left click the database menu item and finally click on the "Events" tab. At first you will find an overview of all the events saved on the training device. If you click on one of the events in this view, you have the possibility of renaming it or deleting it.

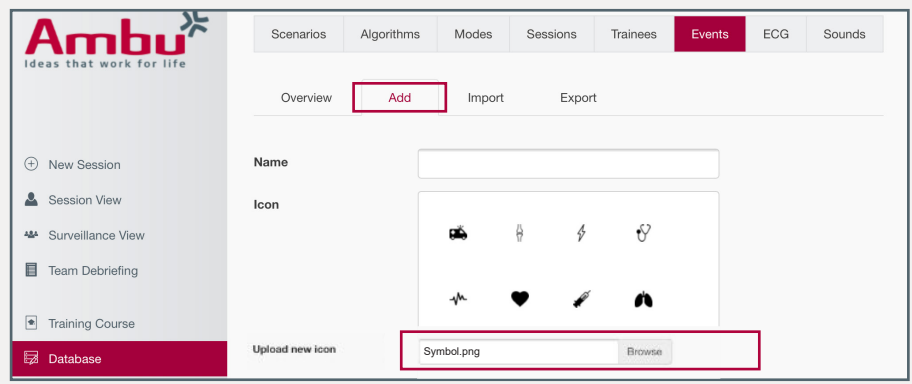

You can create new events and upload symbols via "Add". In order to add a new symbol to the selection, click on "Search" and select the desired image file.

## Continuation: Manage event symbols

If an error message appears while uploading stating that the file is invalid, please make sure that the file meets the aforementioned requirements (file format, dimensions and file size). If necessary, repeat the step to upload the file.

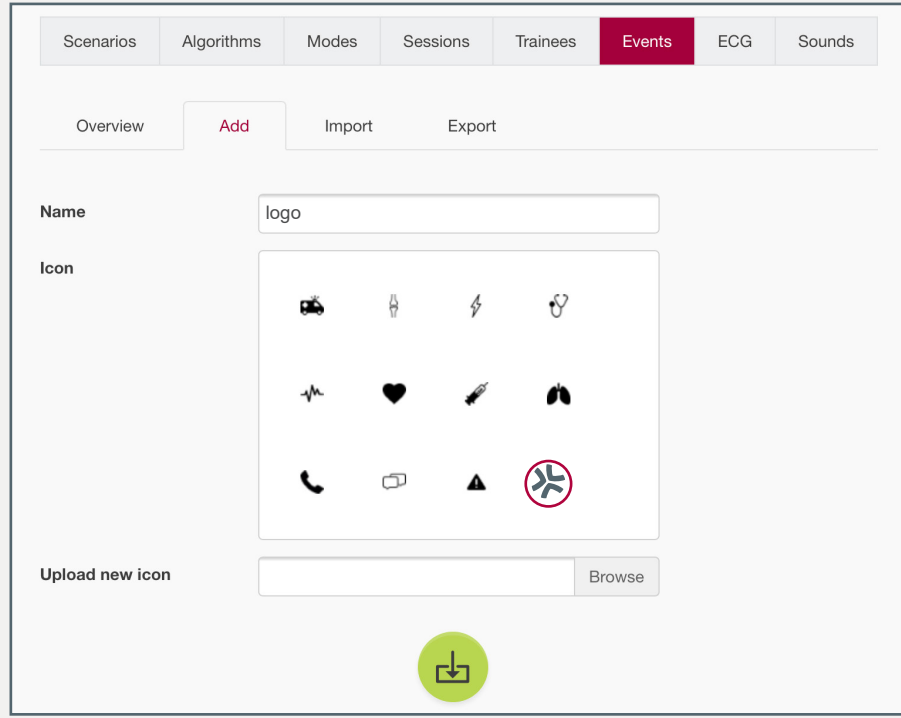

If the symbol was uploaded successfully it will appear in the window with the other symbols. You can now use the symbol in order to create an event. To do so, enter the name of the new event and click on the desired symbol in order to mark it. Finally, click on the "Save" button

to create the event. Symbols that are not needed can by deleted by pressing the red  $_{II}X^{\prime\prime}$ .

## 3. New event in the session view

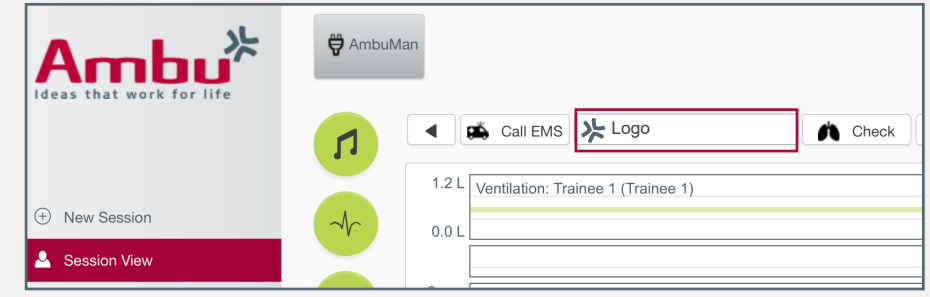

The new event will be available in the event selection of the session view once it has been saved.

## **Note:**

The events are arranged in alphabetical order. In order to arrange the events in another sequence, you can add a consecutive number in front of all event names (01, 02, ...) and specify your own sequence in this manner. The eventss in the database can be renamed by clicking on the respective event in the event menu under "Overview".

If a new event is selected during a session, the symbol will appear in the performance chart.